#### MSPhysics Installation Instructions

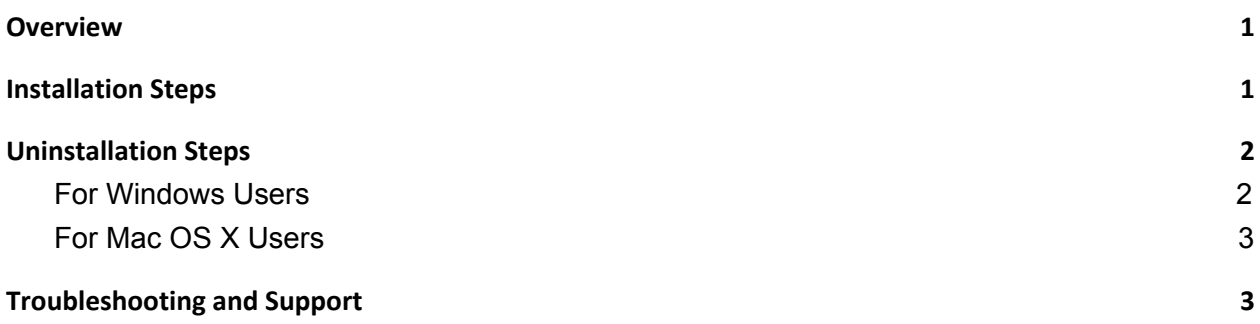

### <span id="page-0-0"></span>Overview

This guide covers the steps for installing MSPhysics, a real-time rigid body and joint simulator for SketchUp.

To install MSPhysics, you will need to install both, MSPhysics and AMS Library, extensions. MSPhysics relies on the AMS Library for a variety of utilities.

Important: MSPhysics 1.x.y is only compatible with SketchUp 2017 and below. Releases for the newer SketchUp versions are currently being developed.

## <span id="page-0-1"></span>Installation Steps

Please refer to the following steps to download and install MSPhysics and AMS Library:

- 1. Create a free account at SketchUcation: <https://sketchucation.com/register.php> To download MSPhysics and AMS Library extensions, you will need to sign in to SketchUcation for the access to the download buttons.
- 2. Download MSPhysics and save it to a known location on your computer: <https://sketchucation.com/pluginstore?pln=MSPhysics>
- 3. Download AMS Library: [https://sketchucation.com/pluginstore?pln=ams\\_Lib.rbz](https://sketchucation.com/pluginstore?pln=ams_Lib.rbz)
- 4. Open SketchUp.
- 5. From the SketchUp menu bar, access and select: *(Menu) Window* → *Extension Manager*
- 6. With the extension manager window open, click on the **Install Extension** button. This should open a file selection window.
- 7. From the file selection window, navigate to the directory where you saved the downloaded extensions.
- 8. Select AMS Library and click **Open**. This should add AMS Library to your SketchUp plugins folder. Note: It is important that you install the AMS Library extension first; if you install MSPhysics first, you will need to restart SketchUp after installing both.
- 9. Repeat the same steps for installing MSPhysics: click on the **Install Extension** button, select MSPhysics, and click **Open**.

With the steps completed, you should be able to use MSPhysics.

### <span id="page-1-0"></span>Uninstallation Steps

To remove MSPhysics and AMS Library from SketchUp, you have to manually delete both of the extensions from their corresponding plugins folder(s).

The steps for uninstalling extensions on Mac OS X and Windows are similar but also have their differences. Please refer to your operating system associated section.

<span id="page-1-1"></span>For Windows Users

- 1. Close **SketchUp**
- 2. Open **File Explorer**
- 3. Navigate to your plugins folder by pasting the corresponding path(s) into your address box and pressing the return key:

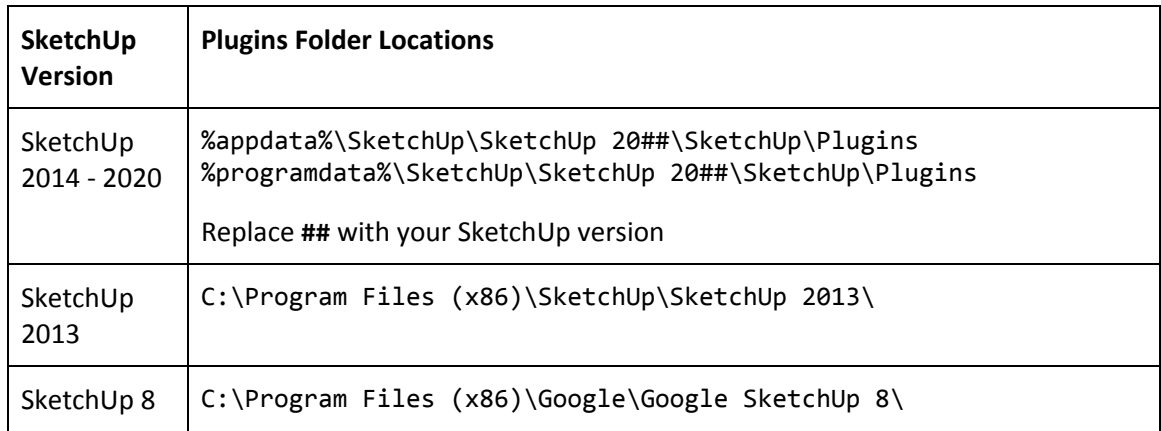

Please note that, as shown in the table, there can be multiple plugin folders for the

same SketchUp version. Ensure that you navigate to each plugins folder and delete all the traces.

- 4. Delete the following folders and files:
	- a. **ams\_Lib** folder and **ams\_Lib.rb** file
	- b. **MSPhysics** folder and **MSPhysics.rb** file

#### <span id="page-2-0"></span>For Mac OS X Users

- 1. Close **SketchUp**
- 2. Open **Finder** and from the Finder menu, access and select: *(Menu) Go* → *Go to Folder...*
- 3. Paste the corresponding path(s) into the navigation box and press the return key:

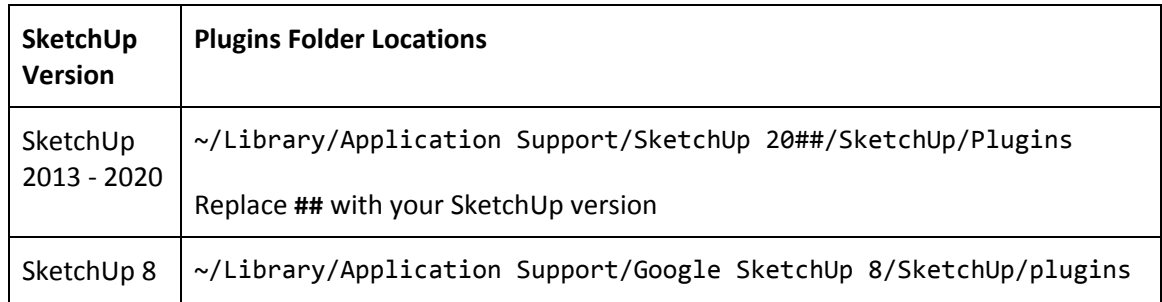

- 4. Delete the following folders and files:
	- a. **ams\_Lib** folder and **ams\_Lib.rb** file
	- b. **MSPhysics** folder and **MSPhysics.rb** file

# <span id="page-2-1"></span>Troubleshooting and Support

If you experience issues, such as loading errors, it is possible that your installation was not successful or you are using an outdated version of the MSPhysics or the AMS Library extension. If you experience such issues, the primary step toward resolving the issues is to perform a fresh installation, that involves uninstalling both the extensions (see [Uninstallation Steps](#page-1-0)) and then performing a new installation (see [Installation Steps\)](#page-0-1).

For any other questions and issues, please post to the MSPhysics forums: <http://sketchucation.com/forums/viewtopic.php?f=323&t=56852>